# WiFi PCB

## **1. OVERVIEW**

- This instruction covers how to set up the WiFi PCB to your company WiFi network.
- You will need a smartphone as a temporary interface to set things up.
- You will need your company Wifi network password.

LED

## 2. CONFIGURE THE MODULE

- Power up your Gizmo device. (tank alarm, temperature controller, pH controller etc.)
- Press the "TEST button" on the blue PCB for at least 4 seconds.
- The blue LED should illuminate and stay on steady. This means the WiFi module is providing a temporary network.
- Use your phone to join the network as follows:
- Look for a network that says "Sensor" in it. This is a temporary network created by the module. Tap on it to select.
- It will ask for credentials to log in. Under SSID select your company 2G network.
- For password, enter your company password.
- Click SAVE. Note: when your company network is saved, the blue LED goes out and the temporary network disappears from your phone.

| 5:03          |         | † 🖸             |                  |
|---------------|---------|-----------------|------------------|
| Settings      | Wi-Fi   | Edit            |                  |
| Wi-Fi         |         |                 |                  |
| ✓ Gizmo-5G    |         | ê ≑ (j)         |                  |
| MY NETWORK    | (S      |                 |                  |
| Gizmo-2G      |         | <b>≜ ≈ (j</b> ) |                  |
| OTHER NETW    | ORKS    |                 |                  |
| SASensor<br>4 | -641140 | ≈ (i)           | $\triangleright$ |
| Other         |         |                 |                  |
|               |         |                 |                  |

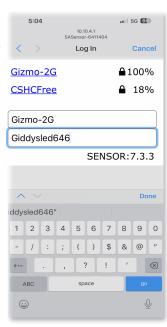

TEST

RESET BUTTON

BUTTON

#### PASSWORD

## WiFi PCB

- After this your phone should show a screen that asks to "configure WiFi". Select this option.
- Follow the steps on screen.
- Create an alarm condition by pressing the "TEST" button on the blue PCB for at least 2 seconds. (the blue LED will flash only briefly but continue to hold for 2 seconds)
- It will ask you to go to a website: http://myspool.com
- On the MySpool webpage select "Setup".
- Create an account by following the instructions there.
- Log in with the password: AM733
- On the webpage, select: "connect your device to Wifi".
- An initial email "subscription confirmation" should be sent to the email that was configured.
- Confirm the subscription.
- Another email "subscription confirmed!" will be sent to the same email by AWS.
- Test the communication by creating an alert on the Gizmo device. (for level alarms, either press the blue button, or move the float switch for example)

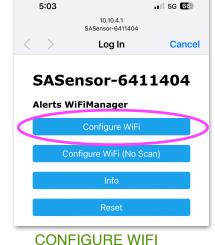

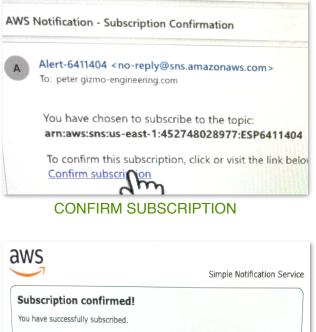

Your subscription's id is: arn:aws:sns:us-east-1:452748028977:ESP6411404:07bff9e9-e798-4baa-9d74-6ab9eaab482c

If it was not your intention to subscribe, <u>click here to unsubscribe</u>.

#### SUBSCRIPTION CONFIRMED

## **3. OTHER POINTS**

- Instructions on how to set up communication to a phone here.
- You can configure up to 5 recipients. (combination of phone or emails)
- To clear the network, hold the RESET button and press the TEST button for two seconds. (while holding RESET) The blue LED will light steady.